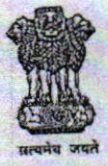

भारत सरकार / GOVERNMENT OF INDIA पीत परिवहन मंत्रालय / MINISTRY OF SHIPPING नौवहन महानिदेशालय / DIRECTORATE GENERAL OF SHIPPING "बिटा बिल्डिंग", 9 वी मंजिल / "BETA BUILDING", 9" FLOOR आई-थिंक टेक्नो कैम्पस / I-THINK TECHNO CAMPUS कांजुर गाँव रोड / KANJUR VILLAGE ROAD कांजुर मार्ग (ईस्ट) / KANJUR MARG (EAST) मुंबई - 400 042 / MUMBAI - 400 042

Tele: 022 - 25752040/1/2/3 Fax: 022 - 25752029 / 35 E-mail: dgship-dgs@nic.in Web: www.dgshipping.gov.in

## No. MTT/17-18/Misc.-16

टेलीफोन: 022 - 25752040/1/2/3

फैक्स: 022-25752029 / 35

ई-मेल: dgship-dgs@nic.in

da: www.dgshipping.gov.in

## Dated: 09th March, 2018

## **INDOS CIRCULAR NO. 2 OF 2018**

## Subject:- Online procedure for corrections in INDoS profile of seafarer

It has come to the notice of the Directorate that the procedures for making corrections in INDoS profile of seafarer was time consuming and causing inconvenience to the seafarer. In its endeavour to expedite the services offered to the seafarers, the Directorate has developed a module in the e-governance system to handle corrections in seafarer's profile.

The candidates desiring to make corrections in their profile may follow the  $2<sup>2</sup>$ steps as given below:-

- Steps -1: Go to the DG Shipping website http://dgshipping.gov.in/
- Step 2: Select E-Governance tab and click on e-governance.
- Step 3: Enter Login and Password ID (seafarer)
- Step 4: Select the menu "Request for Corrections in personal details profile" under 'Seafarer' module on the Home page and click the same.
- Step 5: System would open the request form which facilitate the user to enter the 'New value' i.e. necessary correction to be done against the 'old values' i.e. wrong data entered in the profile in the various field names like name, DoB, Address, etc.
- Step 6: Upload the relevant supporting documents like Passport or High School (10<sup>th</sup>) marksheet or birth certificate or school leaving certificate in PDF / Word /JPG format for verification and click the checkbox to confirm the ... changes. Please note that the scan should be of the original document and not photocopies.
- Step -7: Click 'Submit button for Correction'.
- Step 8: System would display the confirmation page to acknowledge the 'acceptance of application request'.

Contd....2/-